#### **COMO DAR DE ALTA AL MACBA COMO CLIENTE**

#### **Ir al apartado de CLIENTES**

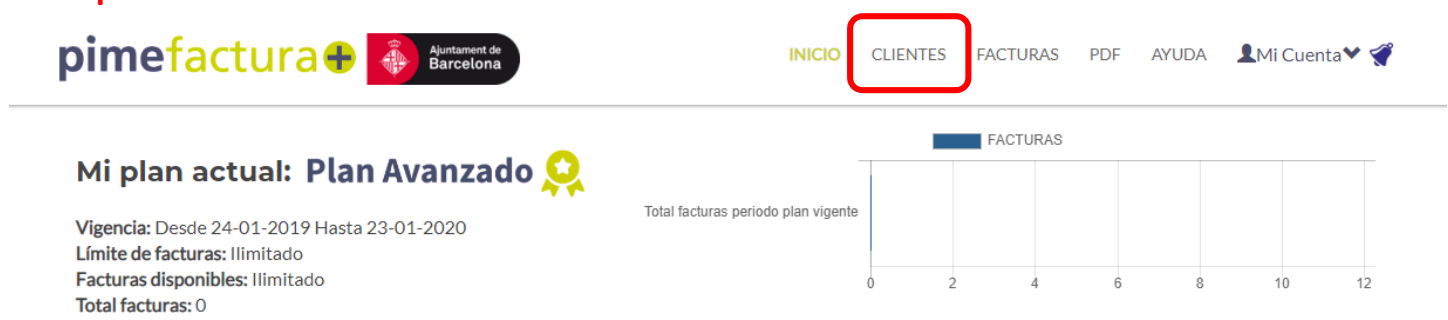

### **Hacer click sobre +NUEVO CLIENTE**

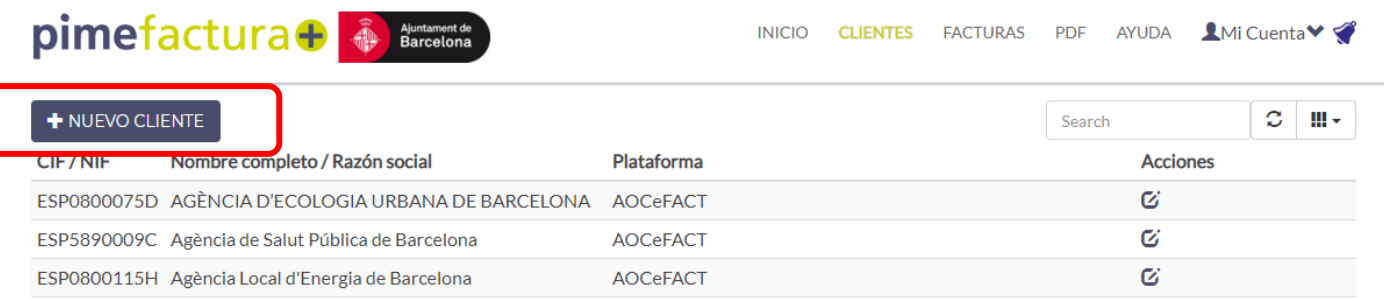

## **Dejar como tipo de cliente: AAPP**

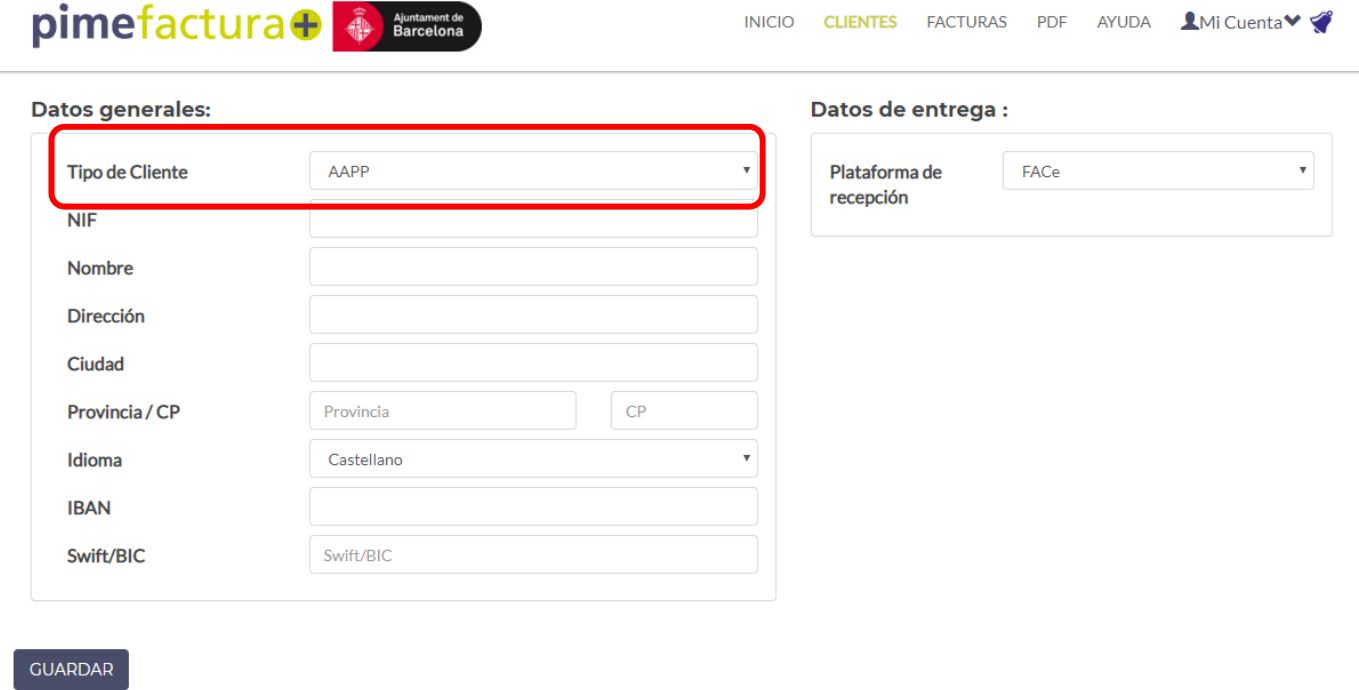

## **Informar el NIF del MACBA con las letras ES al inicio: ESQ5856181B**

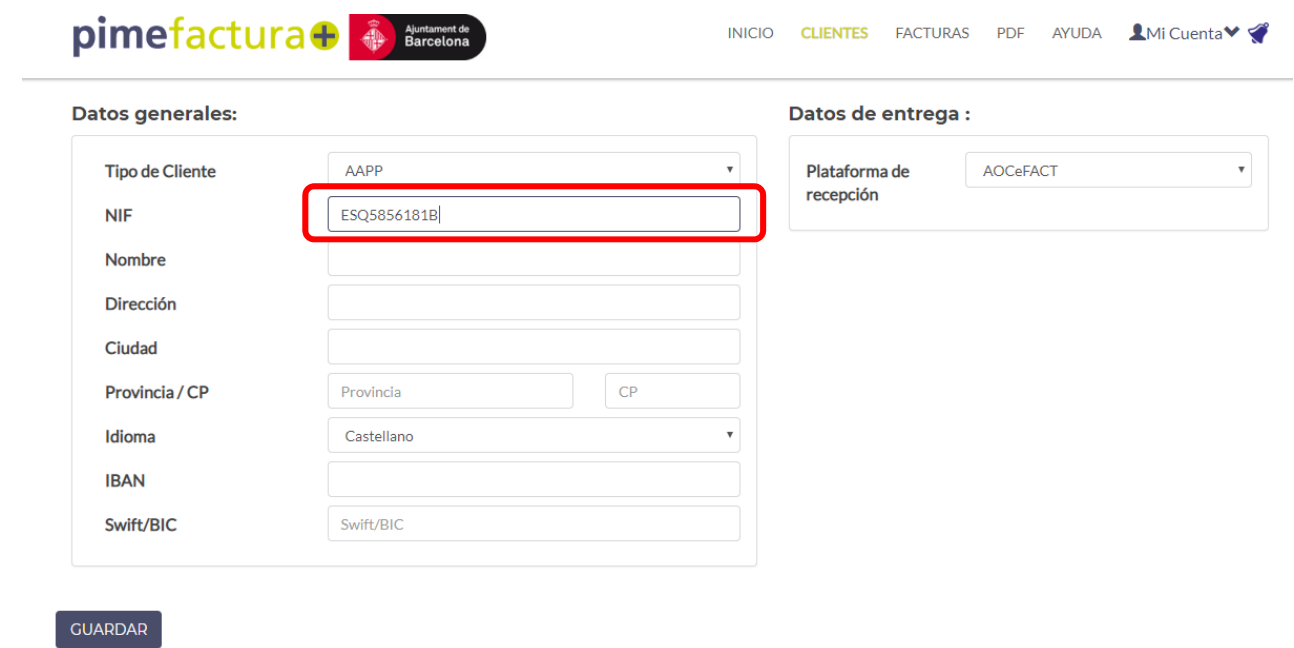

**Al cambiar de campo o pulsar INTRO, la plataforma dará el siguiente mensaje,** 

# **Hacer click en ACEPTAR**

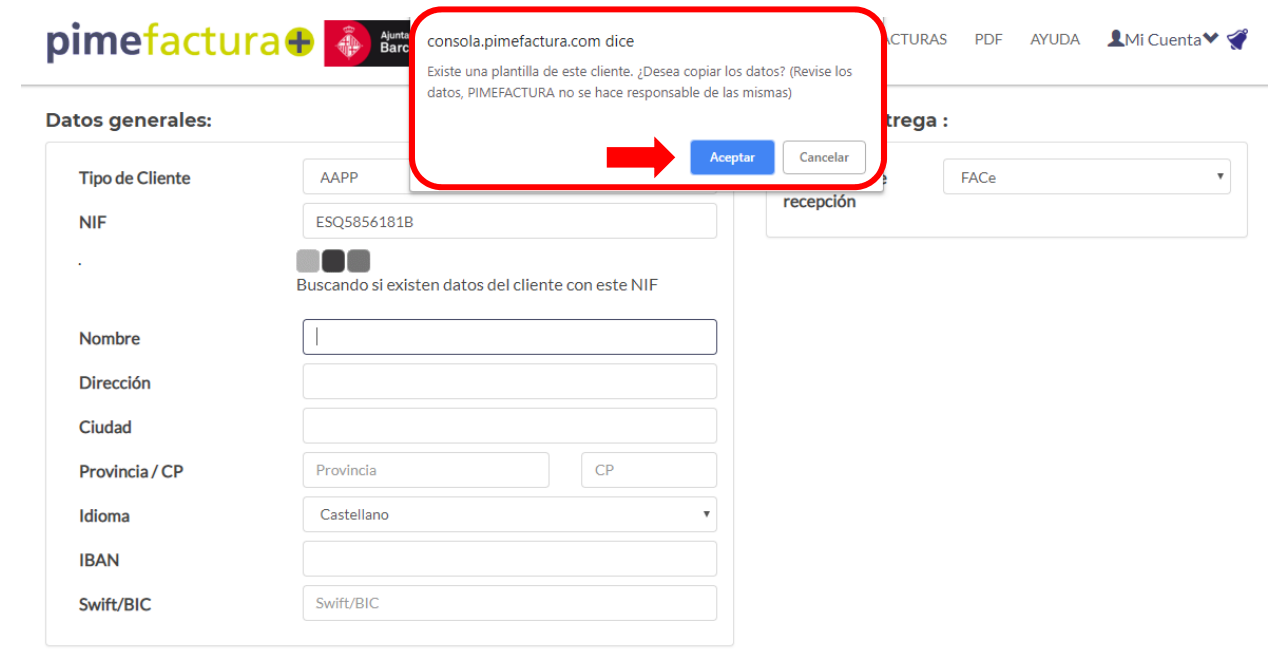

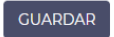

**En este momento, saldrán todos los datos del MACBA.** 

**Hacer click en GUARDAR: habéis dado de alta al MACBA y podéis emitir facturas a su nombre.** 

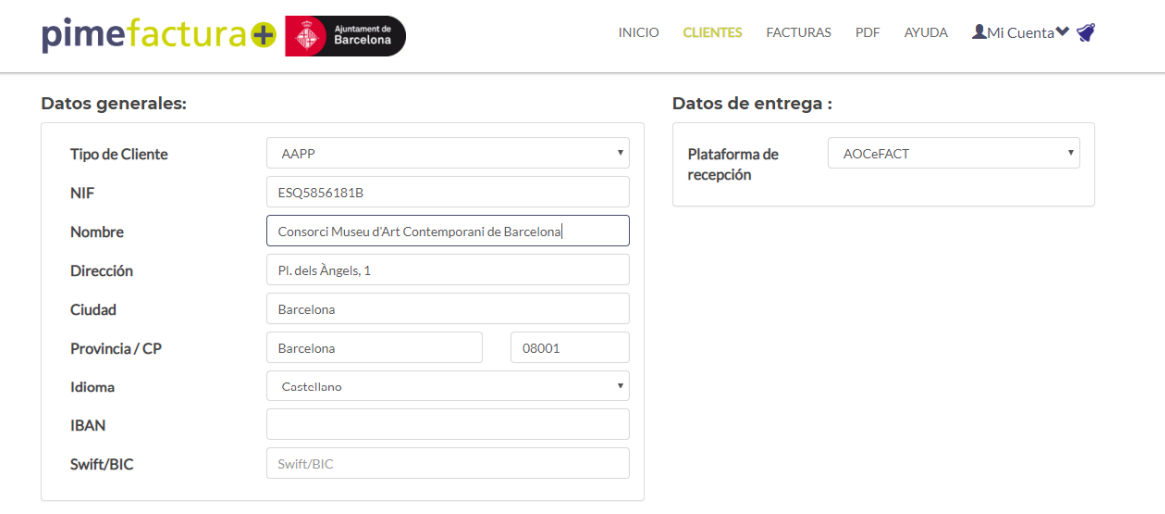

Seleccione las combinaciones DIR3 a copiar (Administraciones públicas):

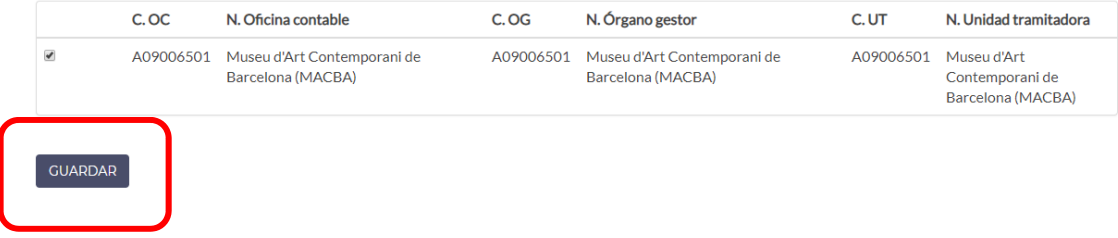